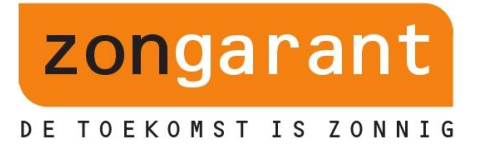

# **Wi-Fi GoodWe omvormer instellen**

Nadat de omvormer is aangesloten op de zonnepanelen kan de omvormer worden gekoppeld met de Wi-Fi van de klant.

Let op! Het instellen van de Wi-Fi is alleen mogelijk op het moment dat de omvormer in werking is. *Benodigdheden:* 

• Bij voorkeur een mobiele telefoon of tablet anders een laptop of computer met Wi-Fi

• Het wachtwoord van het thuisnetwerk van de klant

• Het serienummer en de checkcode van de omvormer. *Deze zijn te vinden op het label op de zijkant van de omvormer* 

#### **GoodWe koppelen aan het internet via de browser**

• Ga op de telefoon/tablet/computer/laptop naar het overzicht van draadloze netwerkverbindingen. Naast het thuisnetwerk van de klant, wordt ook het GoodWe netwerk weergegeven (Solar Wi-Fi xxxxx  $=$  serienummer).

*Probeer zo dicht mogelijk bij de omvormer te gaan staan. Mocht het netwerk Solar Wi-Fi niet in beeld komen, dan moet er op de omvormer zelf een Wi-Fi reload worden uitgevoerd. Zie hieronder bij probleemoplossing.*

• Maak verbinding met het GoodWe netwerk. Het wachtwoord van dit netwerk is: 12345678

*Lukt het niet om verbinding te maken, klik dan bij Solar Wi-Fi op 'netwerk vergeten' en probeer het hierna opnieuw.*

• Als u verbinding hebt met Solar Wi-Fi vervolgens de internetbrowser openen van uw apparaat en typ in de browserbalk:

10.10.100.253 (géén https) indien het serienummer van de omvormer begint met het cijfer 9 10.10.100.254 (géén https) indien het serienummer van de omvormer begint met het cijfer 1

Voer vervolgens onderstaande gegevens in:

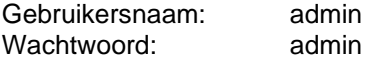

Je bent nu ingelogd op de omvormer en ziet onderstaand scherm in beeld

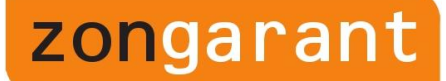

## DE TOEKOMST IS ZONNIG

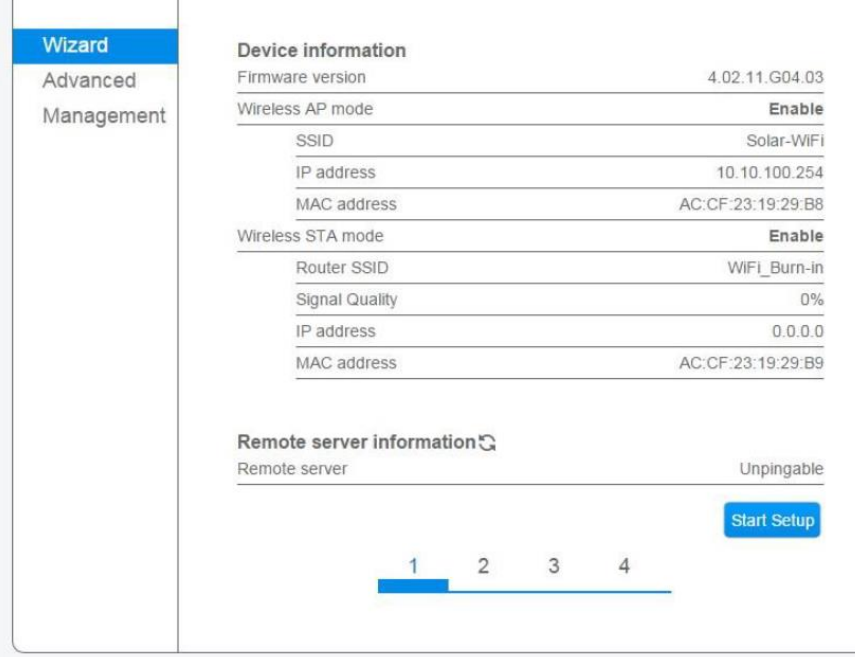

- Klik op Start Setup
- Onderstaand scherm verschijnt in beeld.

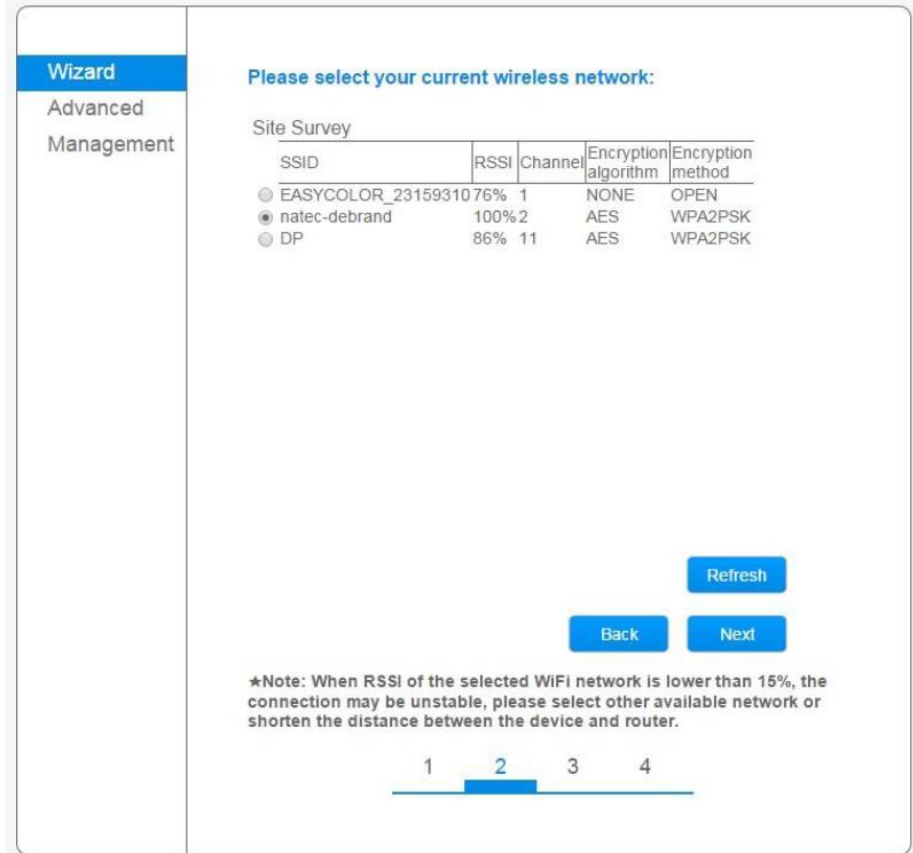

• Selecteer vervolgens het thuisnetwerk van de klant en klik op next. Als het netwerk van de klant er niet bij staat druk of "Refresh"

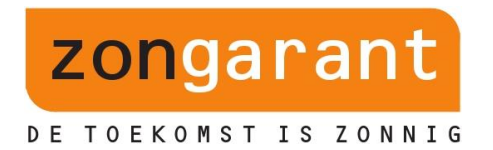

*Indien het thuisnetwerk nog niet wordt weergegeven is mogelijk de afstand tussen de omvormer en modem te groot. U kunt dit oplossen door het Wi-Fi signaal te versterken met een Wi-Fi repeater.* 

• Controleer of de Encryption method en algorithm overeenkomen met de gegevens achterop de modem van de klant. (99% is dat AES en WPA2PSK).

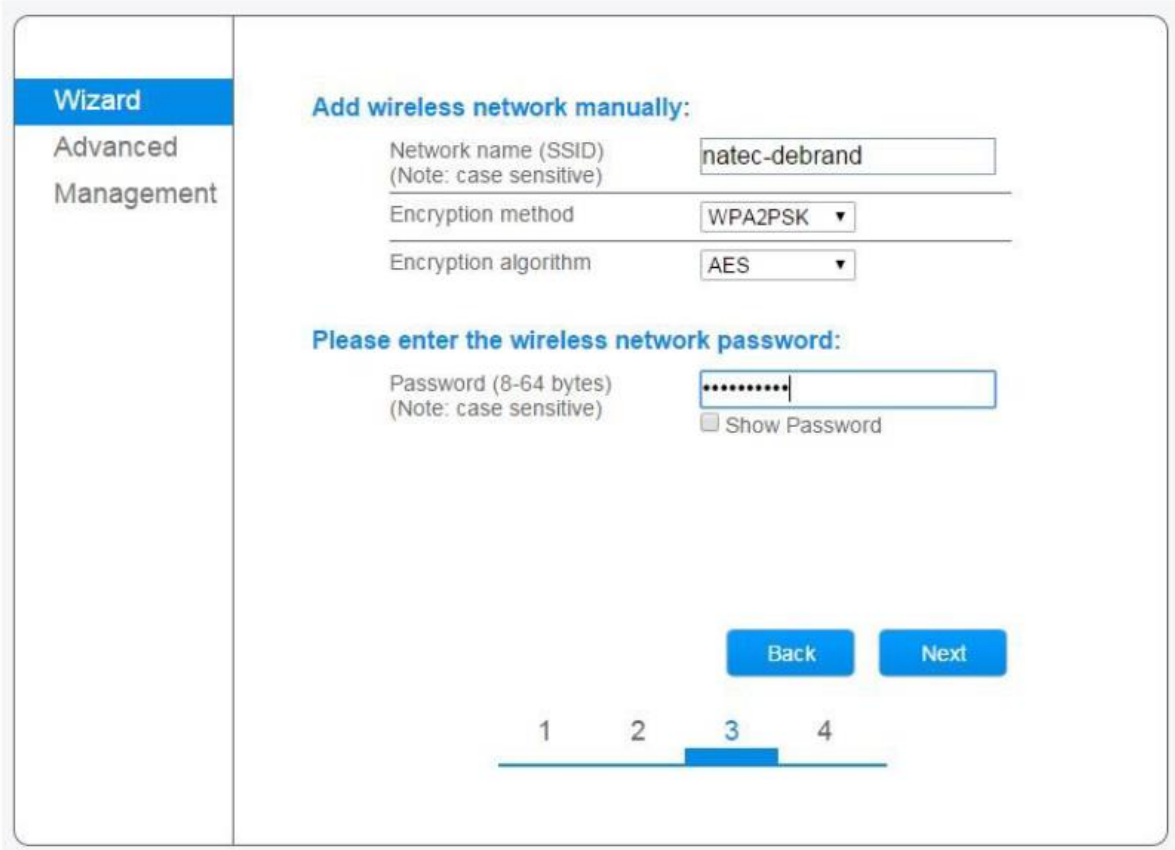

• Voer het wachtwoord van het thuisnetwerk van de klant in en klik op next.

*Let op! Het systeem geeft geen foutmelding indien een verkeerd wachtwoord wordt ingegeven. Indien er een verkeerd wachtwoord wordt ingegeven kan er daarna geen verbinding tot stand worden gebracht. Zorg dus dat je meteen het juiste wachtwoord ingeeft.* 

• Onderstaand scherm verschijnt in beeld.

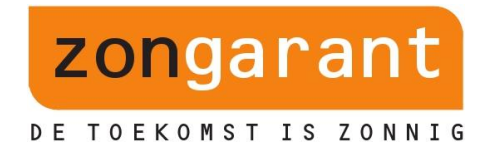

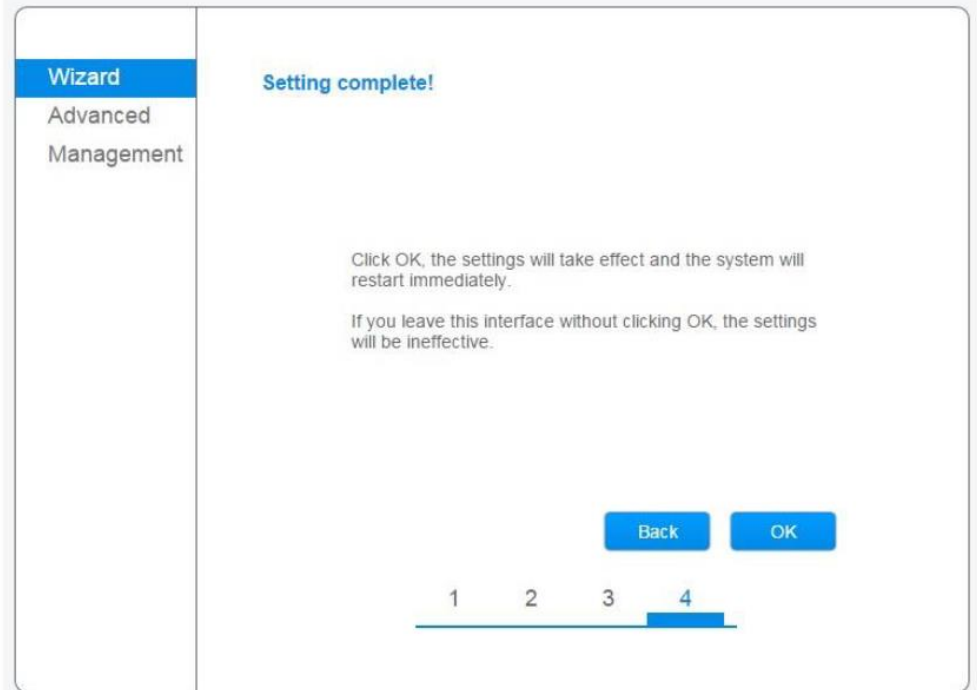

• Klik op OK om de configuratie af te ronden.

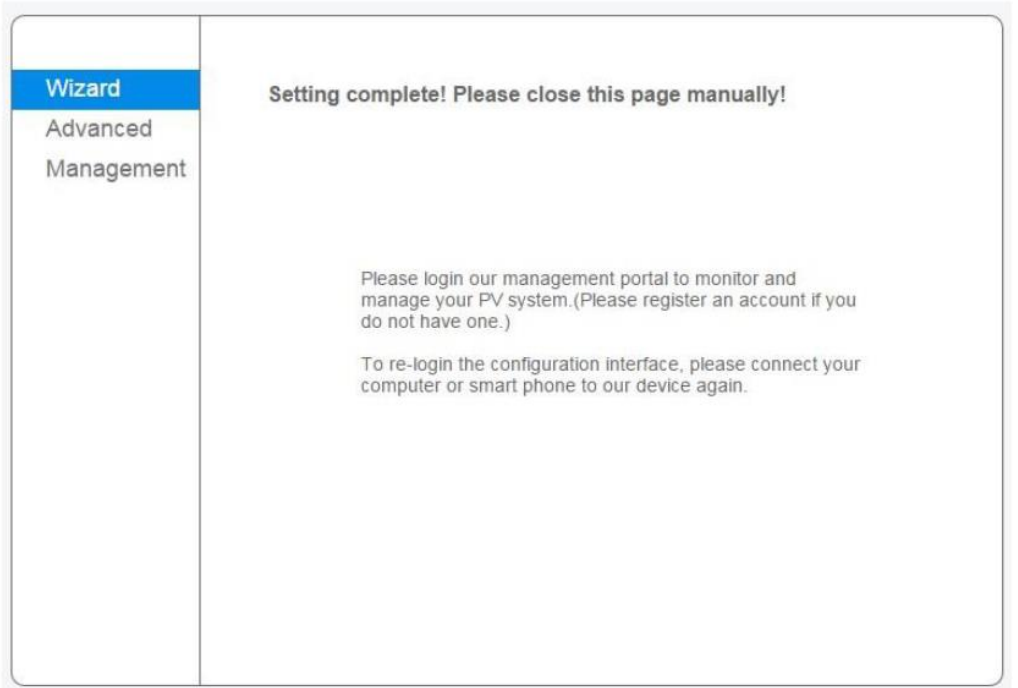

• De configuratie is nu voltooid. De pagina kan worden afgesloten.

• Ga op uw apparaat terug naar het overzicht van de

draadloze netwerkverbindingen en verbind de telefoon/tablet/computer/laptop opnieuw met het thuisnetwerk van de klant.

• De gele led op de omvormer bij power zou nu constant moeten branden (succesvolle configuratie). *Is dit niet het geval, bekijk dan de tips bij 'Probleemoplossing'*

zongarant

DE TOEKOMST IS ZONNIG

• Zodra de omvormer is verbonden met het internet kan er een account worden aangemaakt via semsportal.com

### **GoodWe Account aanmaken voor klant**

Nadat de omvormer is geconfigureerd, kun je een account aanmaken.

- Ga naar [www.semsportal.com](http://www.semsportal.com/) en maak account aan.
- Vul bij "plant information" alle verplichte velden in met een (\*)
- Klik op submit en bevestig de aangegeven capaciteit
- Klik op add en vul het het serienummer, de checkcode en het type van de omvormer in.

Let op: klik altijd op "Submit" als je gegevens toevoegt.

#### **Probleemoplossing**

- Brandt de gele led bij power niet constant, controleer dan onderstaande punten:
- Controleer het wachtwoord van het thuisnetwerk van de klant. Is je eigen apparaat verbonden? Voer eventueel een test uit met een hotspot om te controleren of het wachtwoord juist is.
- Bevat de netwerknaam van de klant speciale tekens (denk aan uitroepteken, vraagteken etc.) dan kan dit problemen opleveren bij de koppeling van de Wifi. Zorg dat een netwerknaam geen speciale tekens bevat.
- De omvormer kan alleen verbinding maken met een 2.4 netwerk. Verbinding maken met een 5G netwerk is niet mogelijk
- Beveiligingsfuncties in de router kunnen de wifi verbinding tegenhouden. Neem hiervoor contact op met de betreffende provider.
- Indien bovenstaande is gecontroleerd, dan is het aan te raden de omvormer en de modem opnieuw op te starten en de procedure opnieuw uit te voeren.
- De knipper-frequentie van de gele led geeft meer informatie over de reden waarom er geen verbinding tot stand kan worden gebracht.
- Snel knipperende led: geen verbinding tussen de omvormer en de router.
- Knipperende led met tussenpauze: omvormer en router zijn verbinding met elkaar aan het maken.
- Op de omvormer kan er in het menu een reset wifi en een reload wifi worden uitgevoerd. Waarbij reset een nieuwe verbinding met de router opstart en reload alles weggooit en de omvormer en router opnieuw moeten worden geconfigureerd.